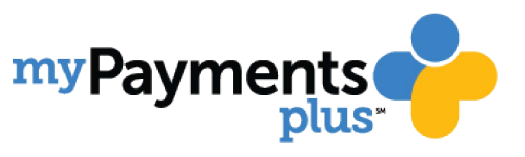

Step 1: Visit [www.mypaymentsplus.com](http://www.mypaymentsplus.com/) and click "register now"

Step 2: Select your state and then find "Simsbury Continuing Education" in the dropdown menu.

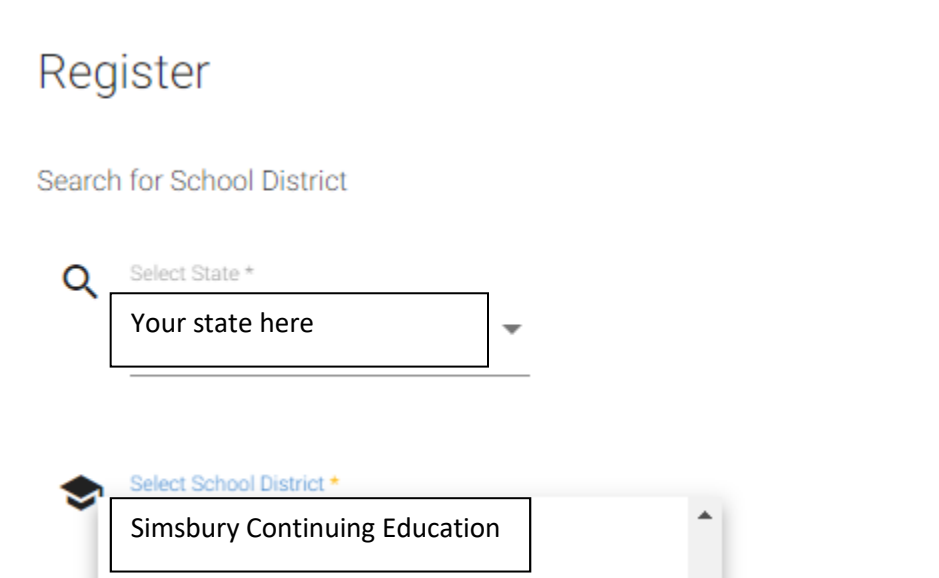

Step 3: Enter your first and last name along with your email address. Create a password that is at least seven characters and includes at least one number. Double-check that everything is accurate before continuing to the next step.

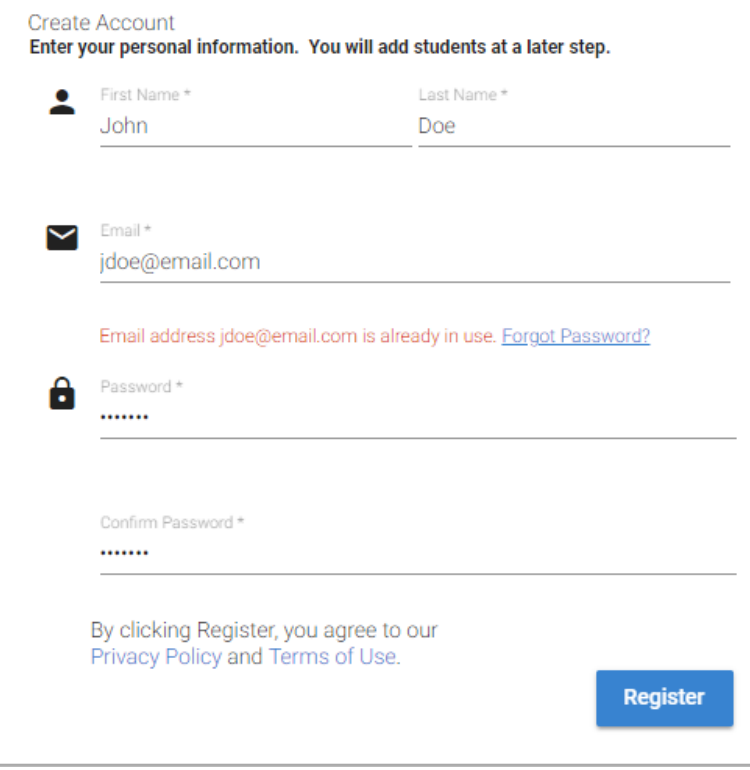

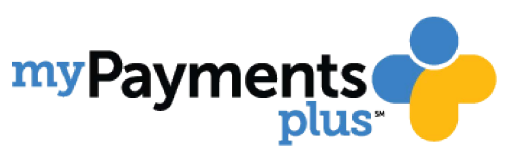

## Step 4: Select the "Guest" option. Click next after making the appropriate selection.

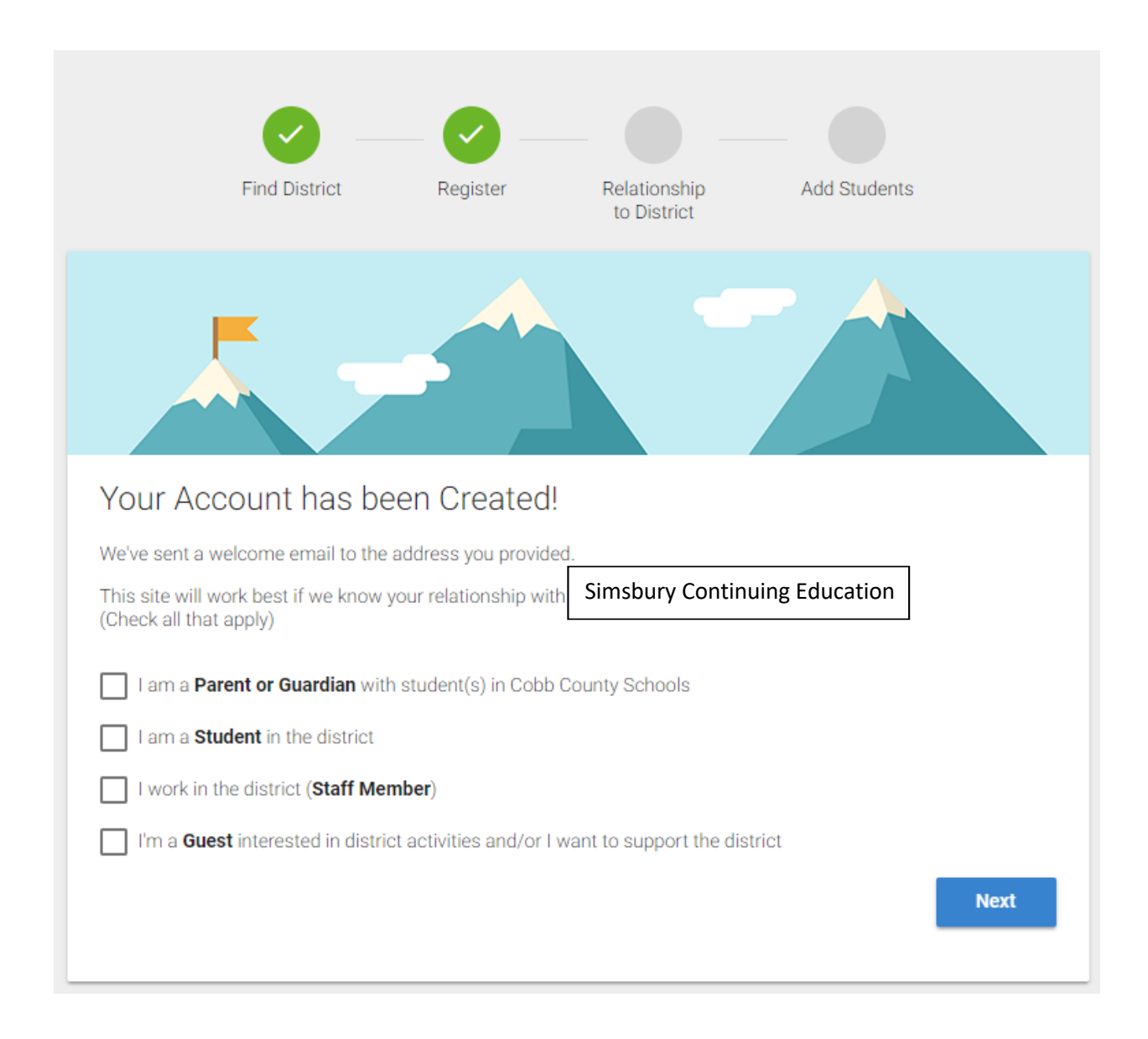

## At the next screen (Add Students) select the "Skip for Now" button.

Congratulations! Your MyPaymentsPlus account has been successfully created!